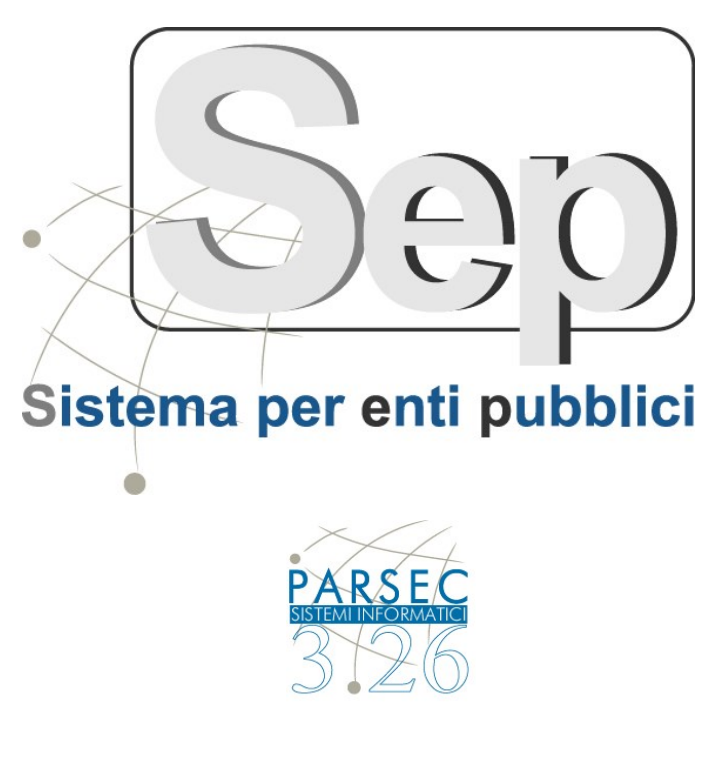

# **SEP Scrivania Virtuale**

# **- Manuale Operativo -**

**(ver 4.16)**

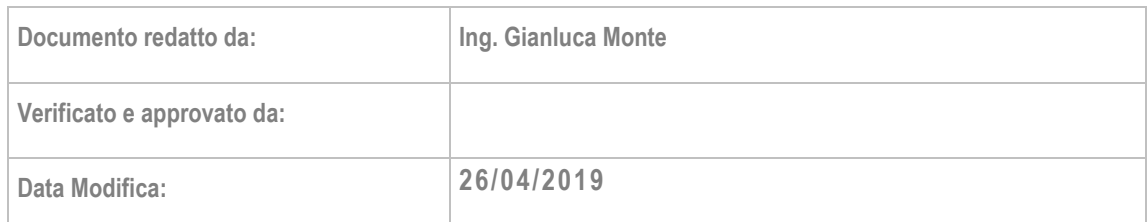

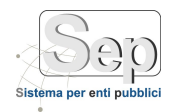

## **SOMMARIO**

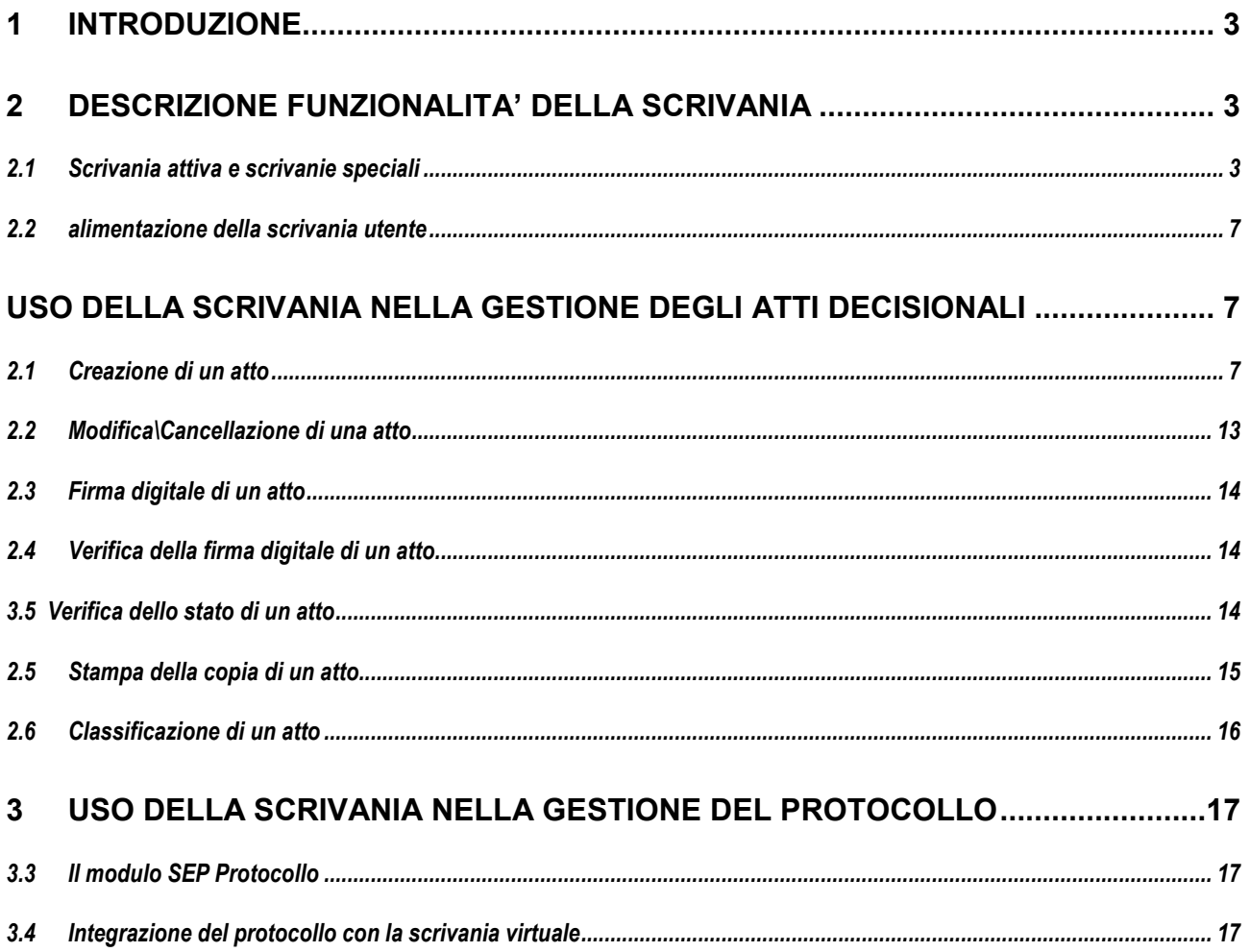

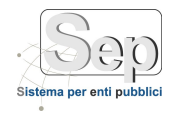

# <span id="page-2-0"></span>**1 INTRODUZIONE**

Il presente documento illustra le funzionalità del modulo Scrivania Virtuale della Piattaforma SEP. Il modulo SEP Scrivania Virtuale è un modulo trasversale per l'automatizzazione dei flussi documentali, e rappresenta la trasposizione virtuale della scrivania fisica;

a differenza della scrivania tradizionale, sulla quale sono collocati i vari documenti in formato cartaceo, sulla scrivania virtuale i documenti sono dematerializzati; ogni utente ha a disposizione una scrivania su cui il sistema posiziona automaticamente tutti i documenti ad esso indirizzati (protocolli, determine, delibere, ecc..). Per ogni utente che effettua l'accesso al sistema SEP la scrivania virtuale rappresenta il centro di tutte le attività che l'utente deve espletare all'interno del sistema informativo; tale obiettivo viene raggiunto attraverso la totale integrazione delle funzionalità degli altri moduli (protocollo, atti amministrativi) all'interno della scrivania virtuale.

Per smistare gli atti all'interno dell'Ente tra le varie scrivanie ed implementare quindi l'automatizzazione degli iter amministrativi, SEP contiene un motore interno di workflow (WMS Workflow Management System); ogni documento, dopo essere stato elaborato dall'utente, viene smistato dal motore di workflow seguendo il modello di iter associato al documento. Sono inoltre presenti funzioni che permettono di creare e modellare gli iter, adattandoli elle esigenze dell'Ente. Il modulo scrivania quindi, oltre che realizzare la funzione fondamentale e necessaria di informatizzare e automatizzare completamente gli iter amministrativi, rappresenta anche l'elemento architetturale della Piattaforma tramite il quale implementare tutte le innovazioni di processo che l'Ente può voler intraprendere.

# <span id="page-2-1"></span>**2 DESCRIZIONE FUNZIONALITA' DELLA SCRIVANIA**

## <span id="page-2-2"></span>*2.1 SCRIVANIA ATTIVA E SCRIVANIE SPECIALI*

**Il contenuto della Scrivania Virtuale è diverso da utente a utente:** ogni utente che accede al sistema ha a disposizione la propria scrivania, contenente tutti i documenti (protocolli, determinazioni, ecc..) attualmente in corso di lavorazione da parte dell'utente. O per i quali sia necessario un'azione da parte dell'utente (integrazione, visione, firma, ecc..). Dal menù del modulo scrivania è in particolare possibile selezionare diversi tipi di scrivania:

- **-** Scrivania Attiva
- **-** Scrivania Storico
- **-** Scrivania Ragioniere
- **-** Scrivania Protocolli

#### **Scrivania Attiva**

Selezionando dal menù di sinistra la Scrivania Attiva [\(Figura 1\)](#page-3-0) è possibile:

- **-** visionare le attività in carico all'utente elencate nella parte inferiore della pagina
- **-** effettuare una ricerca tramite il form di ricerca disponibile nella parte superiore della pagina.

Quando l'elenco di attività in carico all'utente è molto ampio, tale elenco si sviluppa su più pagine, enumerate in calce all'elenco e navigabili (2).

*pag. 3*

*PARSEC 3.26 srl - www.parsec326.it - Tel.0832228477 – Email: lecce@parsec326.it - P.E.C.: parsec326@legalmail.it*

*<sup>-</sup> Sede legale e amministrativa: Via del Platano, n. 7 (Castromediano) – 73020 Cavallino (Le)*

*<sup>-</sup> Sede di Bari: Via Cesare Diomede Fresa n, 5 - 70126 Bari - Tel. 0803031370 – Email: bari@parsec326.it - Sede di Foggia: Piazza Matteotti n. 24 - 71032 Biccari (FG) - Tel. 0881591759 – Email: foggia@parsec326.it*

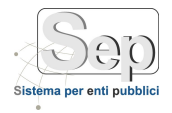

*Documento: MU\_Sep\_Scrivania\_v4.16.doc*

| · Scrivania                                                     | > Scrivania ATTIVA                                                                          |                  |                                                                     |                       | ×. | <b>BR</b> |  | Logout |  |
|-----------------------------------------------------------------|---------------------------------------------------------------------------------------------|------------------|---------------------------------------------------------------------|-----------------------|----|-----------|--|--------|--|
| Scrivania di ADMIN - ING. AMMINISTRATORE SEP<br>٠               |                                                                                             |                  |                                                                     |                       |    |           |  |        |  |
| Attività (54)                                                   |                                                                                             |                  |                                                                     |                       |    |           |  | $Q_1$  |  |
| D.                                                              | Documento                                                                                   |                  | Proponente/Mittente                                                 | Stato                 |    |           |  |        |  |
|                                                                 |                                                                                             |                  |                                                                     |                       |    |           |  |        |  |
| n                                                               | Proposte di Determine n. 1884/2015 - Oggetto : gara2                                        | $^{\circ}$       | Area Nº 1 - Politiche territoriali                                  | IN LAVORAZIONE        |    |           |  |        |  |
| n                                                               | Proposte di Determine n. 1896/2015 - Oggetto: dddddddddd                                    | $\circ$          | Area Nº 1 - Politiche territoriali                                  | <b>FIRMA ISTRUTTO</b> | w. |           |  |        |  |
| n                                                               | Proposte di Determine n. 1897/2015 - Oggetto : dert                                         | $\circ$          | Area Nº 1 - Politiche territoriali                                  | IN LAVORAZIONE        | ÷  |           |  |        |  |
| n                                                               | Proposte di Determine n. 7/2016 - Oggetto : gggggg                                          | $\circ_{\alpha}$ | Area Nº 1 - Politiche territoriali                                  | IN LAVORAZIONE        | ۰  |           |  |        |  |
| n                                                               | Proposte di Determine n. 10/2016 - Oggetto : prova prova                                    | $\circ_{\alpha}$ | Area Nº 1 - Politiche territoriali                                  | <b>FIRMA ISTRUTTO</b> | ٠  |           |  |        |  |
| n                                                               | Proposte di Determine n. 1868/2015 - Oggetto : monteparano2                                 | $\circ$          | Area Nº 1 BIS - Politiche infrastrutturali                          |                       | ÷  |           |  |        |  |
| n                                                               | Proposte di Determine n. 14/2016 - Oggetto : Trasparenza Copiata dalla prop 13/2016         | $\alpha$         | Area Nº 1 - Politiche territoriali                                  | <b>IN LAVORAZIONE</b> | ÷  |           |  |        |  |
| n                                                               | Proposte di Determine n. 26/2016 - Oggetto: obbligo IS                                      | $\alpha$         | Area Nº 1 - Politiche territoriali                                  | IN LAVORAZIONE        | ÷  |           |  |        |  |
| 6                                                               | Proposte di Determine n. 27/2016 - Oggetto: ddddddddddd                                     | $\circ$          | Area Nº 1 - Politiche territoriali                                  | IN LAVORAZIONE        | ٠  |           |  |        |  |
| O                                                               | Prot. n. 38/2016 del 21/03/2016 - Oggetto: Nota di credito n. 00115002754908 del 11/09/2015 | $\circ$          | contract and the product in the form when<br>Autor: William Massach | IN LAVORAZIONE        | w  |           |  |        |  |
| H 4 1 2 3 4 5 6 7 H<br>Pagina 1 di 6, elementi da 1 a 10 di 54. |                                                                                             |                  |                                                                     |                       |    |           |  |        |  |

**Figura 1 - Scrivania Attiva**

<span id="page-3-0"></span>All'accesso sul sistema, può eventualmente comparire una finestra indipendente di notifica quando il modulo Scrivania rileva nuove attività in carico all'utente che sta accedendo o criticità nell'avanzamento di qualche attività.

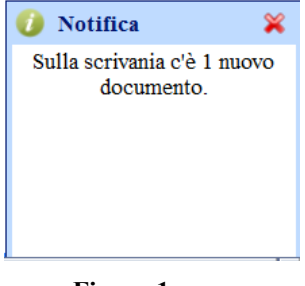

#### **Figura 1a**

Nella parte inferiore della pagina, contenente l'elenco di attività in carico all'utente corrente ([Figura 2\)](#page-4-0), per ogni attività sono riportate delle informazioni e delle possibili azioni da intraprendere.

Ogni attività è parte di un processo più generale che è l'iter amministrativo all'interno del quale è svolta.

Per dedurre , calcolare automaticamente e indicare ad ogni utente l'attività successiva da svolgere su un dato documento in base al suo stato di lavorazione corrente, la Scrivania Virtuale fa quindi riferimento all'iter amministrativo relativo.

Quando l'iter indica che sul documento si debba avvicendare un altro utente (Es. dirigente per apporre una firma) e l'utente corrente seleziona la funzione di avanzamento iter, il documento viene automaticamente spostato dalla la Scrivania Virtuale dell'utente corrente a quella dell'utente che ha in carico il passaggio successivo.

L'utente successivo riceve notifica della comparsa sulla propria scrivania della nuova attività tramite una comunicazione all'avvio della scrivania (Figura 1a) e trova poi tale attività nel proprio elenco.

*<sup>-</sup> Sede di Bari: Via Cesare Diomede Fresa n, 5 - 70126 Bari - Tel. 0803031370 – Email: bari@parsec326.it* 

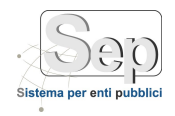

 $\overline{a}$ 

Con riferimento alla [Figura 2](#page-4-0), per ogni attività è indicata l'operazione che l'utente può compiere per far avanzare l'iter amministrativo che si sta svolgendo. L'utente può compiere tale operazione cliccando sul

pulsante a forma di rotelline.

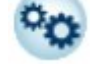

Prima di eseguire l'operazione richiesta per far avanzare una determinata pratica dell'elenco, l'utente può conoscerne i dettagli cliccando sul documento stesso (lente di ingrandimento). In tal caso la scrivania offrirà delle informazioni che dipendono dalla pratica (*Es. se si tratta di un atto decisionale verrà aperto il documento relativo e, alla chiusura del documento, verrà aperta una finestra indipendente con i dati che sono stati compilati in riferimento alla pratica ed il relativo contenuto*<sup>1</sup> ):

|                                                                             |   | Documento                                                                                    |                                                          |                         | Proponente/Mittente                                                                | Stato:         |                                            |                |  |  |  |
|-----------------------------------------------------------------------------|---|----------------------------------------------------------------------------------------------|----------------------------------------------------------|-------------------------|------------------------------------------------------------------------------------|----------------|--------------------------------------------|----------------|--|--|--|
|                                                                             |   |                                                                                              |                                                          |                         |                                                                                    |                |                                            |                |  |  |  |
| ×                                                                           | n | Proposte di Determine n. 1884/2015 - Oggetto : gara2                                         |                                                          | $\mathbf{p}_0$          | Area Nº 1 - Politiche territoriali                                                 | IN LAVORAZIONE |                                            |                |  |  |  |
|                                                                             | Ð | Proposte di Determine n. 1896/2015 - Oggetto: dddddddddd                                     | ⊠                                                        | $\overline{\mathbf{p}}$ | Area Nº 1 - Politiche territoriali                                                 | FIRMA ISTRUTTO |                                            |                |  |  |  |
|                                                                             | 目 | Proposte di Determine n. 1897/2015 - Oggetto : dert                                          | <b>Ricerca Attività</b><br>- Tutti -<br>Modulo           |                         |                                                                                    |                | Area N° 1 - Politiche territoriali         | IN LAVORAZIONE |  |  |  |
|                                                                             | 目 | Proposte di Determine n. 7/2016 - Oggetto : gggggg                                           | Tipologia                                                | - Tutte -               |                                                                                    | 'n             | Area Nº 1 - Politiche territoriali         | IN LAVORAZIONE |  |  |  |
|                                                                             | 目 | Proposte di Determine n. 10/2016 - Oggetto: prova prova                                      | - Tutti -<br>Stato<br>画<br>E a*<br>$da =$<br>Data Inizio |                         |                                                                                    | ۰o             | Area Nº 1 - Politiche territoriali         | FIRMA ISTRUTTO |  |  |  |
|                                                                             | 目 | Proposte di Determine n. 1868/2015 - Oggetto: monteparano2                                   |                                                          |                         |                                                                                    |                | Area Nº 1 BIS - Politiche infrastrutturali |                |  |  |  |
|                                                                             | 目 | Proposte di Determine n. 14/2016 - Oggetto: Trasparenza Copiata dalla prop 13/2016 :         | Salva Filtro   Sannulla<br>$\sqrt{}$ ok                  |                         |                                                                                    |                | Area Nº 1 - Politiche territoriali         | IN LAVORAZIONE |  |  |  |
|                                                                             | 图 | Proposte di Determine n. 26/2016 - Oggetto: obbligo IS                                       |                                                          | $\circ$ o               | Area Nº 1 - Politiche territoriali                                                 | IN LAVORAZIONE |                                            |                |  |  |  |
|                                                                             | 图 | Proposte di Determine n. 27/2016 - Oggetto: ddddddddddd                                      |                                                          | $\alpha$                | Area Nº 1 - Politiche territoriali                                                 | IN LAVORAZIONE |                                            |                |  |  |  |
|                                                                             | 图 | Prot. n. 38/2016 del 21/03/2016 - Oggetto : Nota di credito n. 00115002754908 del 11/09/2015 |                                                          | $^{\circ}$ o            | The policies is a department of the interesting at-<br>Children William Wilson and | IN LAVORAZIONE |                                            |                |  |  |  |
| $ k $ 4 1 2 3 4 5 6 $ k $ $ k $<br>Pagina 1 di 6, elementi da 1 a 10 di 54. |   |                                                                                              |                                                          |                         |                                                                                    |                |                                            |                |  |  |  |

**Figura 2 - Attività nella scrivania attiva**

<span id="page-4-0"></span>Per ogni pratica, il clic sul pulsante scatena l'apertura di una finestra indipendente dalla quale è possibile conoscere e selezionare le attività possibili sulla pratica o documento stessi [\(Figura 3\)](#page-5-0).

È importante tenere conto del fatto che le voci relative ad attività, ulteriori fasi di lavorazione possibili, annullamento di attività, ecc.. sono diverse e dipendono da una serie di circostanze di sui SEP tiene conto nel proporle all'utente:

- **-** modulo SEP in con cui si esegue l'attività (SEP Protocollo, SEP Atti Decisionali, ecc..)
- **-** utente che ha fatto accesso al sistema e a cui si riferisce la Scrivania Virtuale
- **-** iter amministrativo, stato all'interno dell'iter e relativi vincoli di operatività sui documenti
- **-** altro: ulteriori criteri usati da SEP per determinare le voci da proporre all'utente nella finestra di [Figura 3](#page-5-0) verranno indicato nel seguito del presente manuale quando si farà riferimento a iter e funzioni specifiche.

**In generale le operazioni che è possibile compiere dalla finestra di [Figura 3](#page-5-0) possono essere classificate nelle seguenti categorie:**

*pag. 5*

*- Sede di Bari: Via Cesare Diomede Fresa n, 5 - 70126 Bari - Tel. 0803031370 – Email: bari@parsec326.it - Sede di Foggia: Piazza Matteotti n. 24 - 71032 Biccari (FG) - Tel. 0881591759 – Email: foggia@parsec326.it*

<sup>&</sup>lt;sup>1</sup> Nei form la modifica del contenuto dei diversi campi può essere disabilitata quando l'utente corrente non sia abilitato a quella modifica oppure quando questa non sia più possibile allo stato di avanzamento attuale della pratica.

*PARSEC 3.26 srl - www.parsec326.it - Tel.0832228477 – Email: lecce@parsec326.it - P.E.C.: parsec326@legalmail.it*

*<sup>-</sup> Sede legale e amministrativa: Via del Platano, n. 7 (Castromediano) – 73020 Cavallino (Le)*

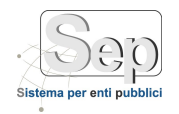

**- avanzamento della pratica sulla base dell'iter**: propone ed esegue l'operazione indicata nel colonna 5 di [Figura 2](#page-4-0)

*(Es. consente a chi istruisce una pratica avendone concluso la scrittura, di inviarla al/alla dirigente*)

- **- Ulteriore elaborazione**: si rimanere nella fase di lavorazione corrente
- *(Es. modifica documento)*
- **- Cancellazione e terminazione dell'iter**: cancella il documento o elimina la pratica in lavorazione, terminando così l'iter relativo (se l'utente è abilitato).

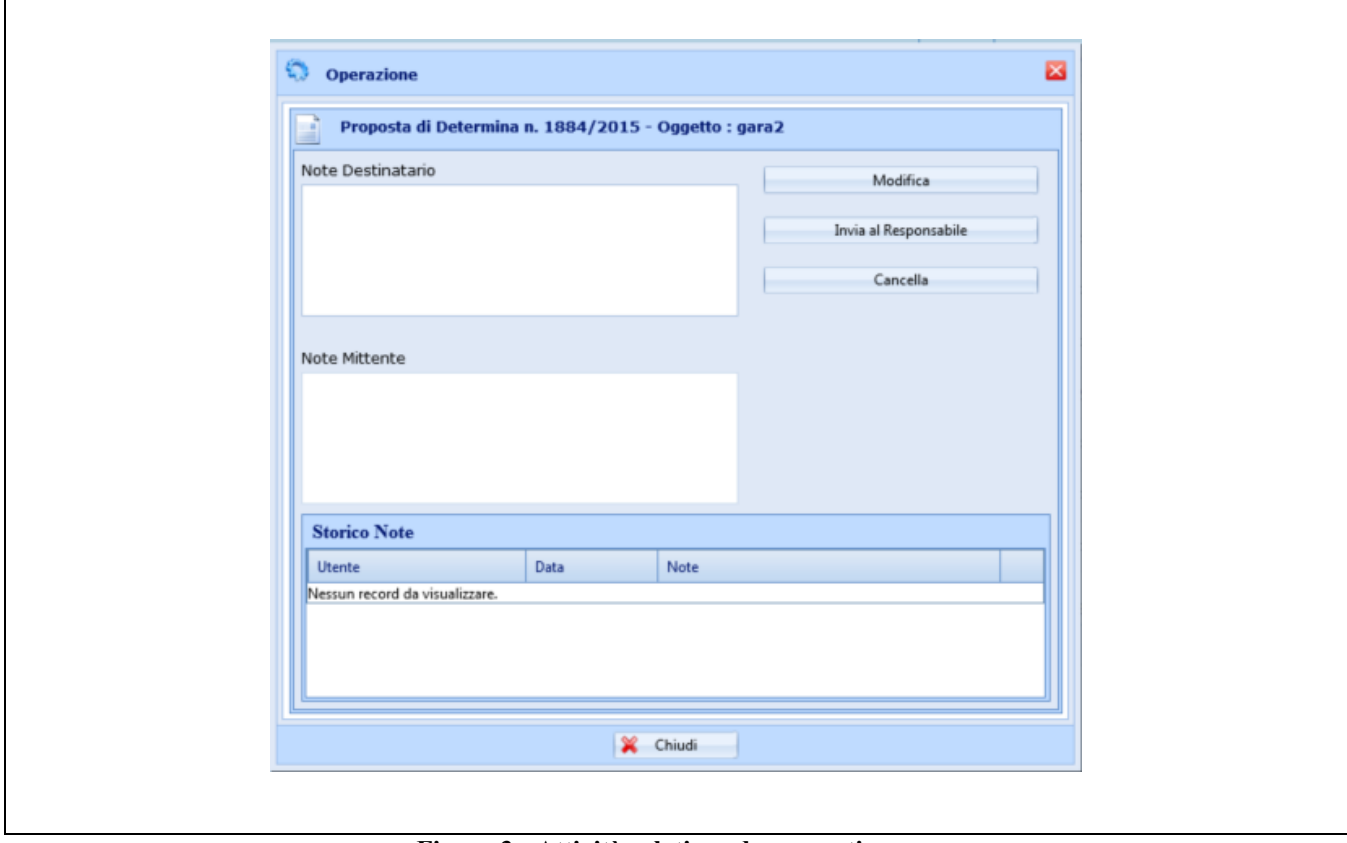

**Figura 3 - Attività relative ad una pratica**

## <span id="page-5-0"></span>**Scrivania Storico**

Selezionando dal menù di sinistra la Scrivania Storico (Figura 4 - [Scrivania Storico\)](#page-6-3) ogni utente può consultare l'elenco di attività non più presenti sulla propria scrivania attiva perché concluse o spostate sulla Scrivania dell'utente che gli si avvicenda nell'avanzamento della pratica.

Come già indicato, la Scrivania Virtuale di un utente visualizza attività e funzioni che dipendono anche dall'utente e dalle attività a cui è abilitato, sia in termini di ruolo negli iter amministrativi che lo coinvolgono, sia di ruolo nella struttura (Es. istruttore, dirigente, titolare di deleghe, addetto alla manutenzione tecnica di SEP, ecc..). Per tale ragione in ogni finestra mostrata nel presente manuale possono essere presenti dei pulsanti che nella gran parte dei casi di utilizzo della Scrivania Virtuale non vengono visualizzati.

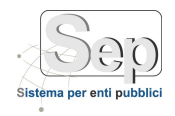

In [Figura 4](#page-6-3) è mostrato il pulsante di cancellazione delle attività che solitamente non è presente nella Scrivania Storico degli utenti poiché tale attività (critica e potenzialmente dannosa) può essere svolta solo da utenti dotati di abilitazione avanzata per la gestione del sistema e la sua manutenzione tecnica.

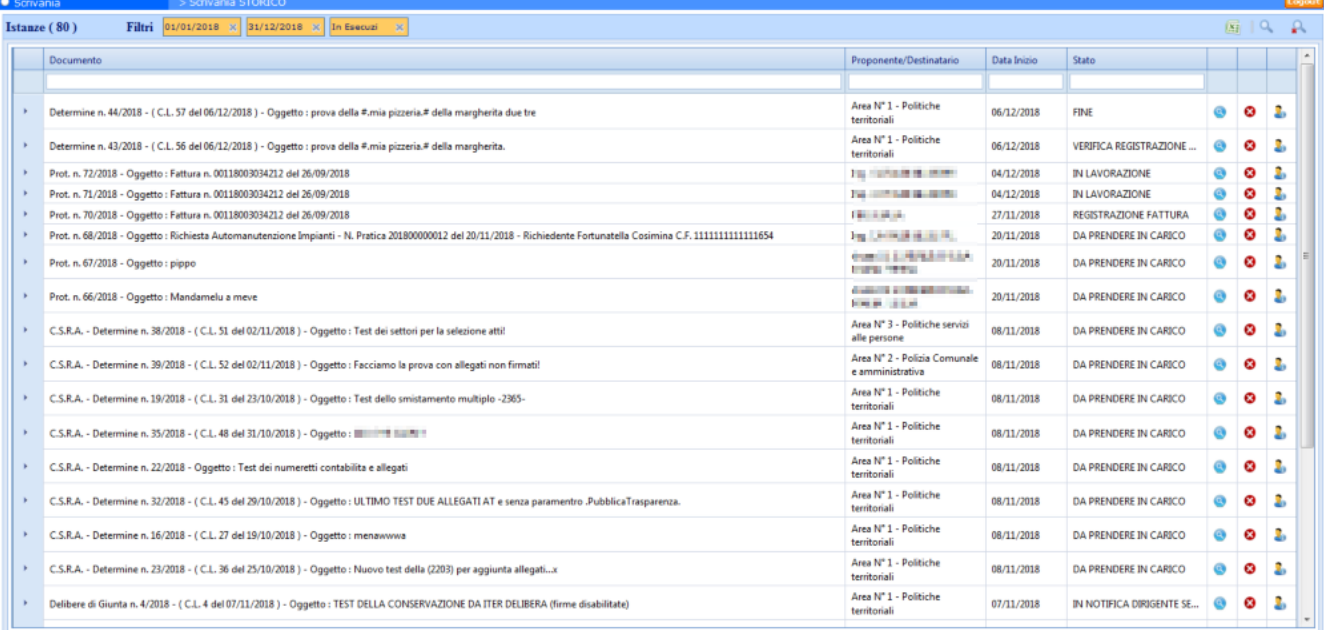

### **Figura 4 - Scrivania Storico**

# <span id="page-6-3"></span><span id="page-6-0"></span>*2.2 ALIMENTAZIONE DELLA SCRIVANIA UTENTE*

L'introduzione di nuove attività nella scrivania Virtuale di un utente da parte del sistema SEP avviene nei seguenti casi:

- **-** Avvio di un iter: è un'attività iniziate dallo stesso utente (Es. istruire una pratica con il modulo SEP Atti Decisionali) e permane sulla scrivania dell'utente finché l'iter non prevede l'avvicendamento di un utente diverso.
- **-** Ruolo intermedio in un iter: corrisponde ad un'attività iniziate da altri utenti e corrispondente all'avvio di un iter che in qualche sua fase prevede una attività dell'utente corrente (Es. visione o firma di un documento). Tale attività viene notificata all'utente nel messaggio di avvio ed inserita automaticamente sulla sua Scrivania Virtuale.

# <span id="page-6-1"></span>**USO DELLA SCRIVANIA NELLA GESTIONE DEGLI ATTI DECISIONALI**

In questa sezione si presentano le funzionalità del modulo *SEP- Atti Decisionali* integrato con la Scrivania Virtuale.

## <span id="page-6-2"></span>*2.1 Creazione di un atto*

Per creare un nuovo atto occorre selezionare dal menu il sottomenu di gestione relativo alla tipologia di atto da creare ("Gestione Determine", "Gestione Delibere"); dal sotto menu si deve, successivamente, selezionare il

*Capitale sociale € 100.000,00 (I.V.) C.F./p.IVA/numero di Iscrizione al Registro delle Imprese di Lecce: 03791010758*

*pag. 7*

*<sup>-</sup> Sede di Foggia: Piazza Matteotti n. 24 - 71032 Biccari (FG) - Tel. 0881591759 – Email: foggia@parsec326.it*

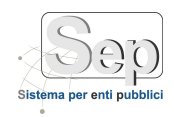

menu Proposte e quindi la funzione "Nuova proposta" ; selezionando questa funzione apparirà la maschera [\(Figura](#page-7-0) ) per l'inserimento dei dati della proposta; i dati sono raggruppati in schede.

| Bozze                                                 | ▣                        | <b>O</b> Atti Decisionali                                 | > Atto Amministrativo                   |                           |                               |        |           |               |  |
|-------------------------------------------------------|--------------------------|-----------------------------------------------------------|-----------------------------------------|---------------------------|-------------------------------|--------|-----------|---------------|--|
| <b>Gestione Bozze</b>                                 |                          | Trova Annulla<br>Nuovo                                    | Salva Elimina Stampa                    |                           | Ricerca Avanzata              | Home   |           |               |  |
| <b>Elenco Bozze</b>                                   |                          |                                                           |                                         |                           |                               |        |           |               |  |
| $\boxed{\blacktriangle}$<br><b>Gestione Determine</b> |                          | Nuova Proposta di Determina                               |                                         |                           |                               |        |           |               |  |
| Proposte                                              | ▲                        |                                                           |                                         |                           |                               |        |           |               |  |
| Gestione Proposta di Determina                        |                          |                                                           |                                         |                           |                               |        |           |               |  |
| Cambia Modello Proposta di Determina                  |                          | Generale<br>Presenze                                      | Contabilità<br>Allegati                 | Classificazioni           | Visibilità (2)<br>Trasparenza |        |           |               |  |
| Aggiungi Dati Impegno Spesa                           |                          | Tipologia Documento *                                     | Proposta di determina                   |                           | ٠                             |        |           |               |  |
| Da Proposta a Determina                               |                          |                                                           |                                         |                           |                               |        |           |               |  |
| <b>Lista Trasmissione Atti</b>                        |                          | N. Atto<br>Data *                                         | 冊<br>08/01/2014                         | Modello <sup>*</sup>      | Prop. Determina con Impegno   |        |           |               |  |
| Determine                                             | ▲                        | Ufficio <sup>*</sup><br>P.O. Segreteria Presidenza e U.S. |                                         | $\overline{\bullet}$<br>⊛ | Direzione Generale<br>Settore |        |           |               |  |
| <b>Gestione Determina</b>                             |                          |                                                           |                                         |                           |                               |        |           |               |  |
| Cambia Modello Determina                              |                          | Oggetto <sup>*</sup>                                      |                                         |                           | Note                          |        |           |               |  |
| Aggiungi Dati Impegno Spesa                           |                          |                                                           |                                         |                           |                               |        |           |               |  |
| Classificazione Determina                             |                          |                                                           | Q <sub>c</sub><br>Carica corpo da bozza |                           |                               |        |           |               |  |
| Modifica Amministrativa Determina                     |                          |                                                           |                                         |                           |                               |        |           |               |  |
| Dati Pubblicazione                                    |                          | Visti e Pareri                                            |                                         |                           |                               |        |           |               |  |
| Stampe determine<br>٠                                 |                          |                                                           |                                         |                           |                               |        |           |               |  |
| <b>Gestione Delibere</b>                              | $\overline{\phantom{a}}$ | <b>Descrizione</b>                                        | <b>Firmatario</b>                       | Data                      | <b>Oualifica</b>              | Parere | Delega    |               |  |
| $\overline{\phantom{0}}$<br><b>Gestione Decreti</b>   |                          | Istruttore                                                | <b>SEP ADMIN</b>                        | 08/01/2014                | IL RESPONSABILE DEL PROCE     |        | <b>NO</b> | $\Rightarrow$ |  |
| <b>Gestione Ordinanze</b>                             | $\overline{\phantom{a}}$ | Responsabile P.O.                                         | <b>Experience State Links</b>           |                           | Il Responsabile P.O.          |        | <b>NO</b> | P             |  |
| Sedute                                                | $\overline{\phantom{a}}$ | Dirigente/Responsabile                                    | Sa Storaght R. E.                       |                           | <b>IL DIRIGENTE</b>           |        | <b>NO</b> | $\Rightarrow$ |  |
|                                                       |                          | Visto regolarità contabile                                | <b>Section Hoffin</b>                   |                           | IL RESPONSABILE DELLLA P.O    |        | <b>NO</b> | þ             |  |
| <b>Utility</b>                                        | $\overline{\phantom{0}}$ | Dirigente/Responsabile firma fi                           | 医精神性细胞                                  |                           | Il Dirigente                  |        | <b>NO</b> | $\Rightarrow$ |  |
|                                                       |                          |                                                           |                                         |                           |                               |        |           |               |  |
|                                                       |                          |                                                           |                                         |                           |                               |        |           |               |  |

**Figura 5 - Nuova Proposta (Scheda Generale)**

<span id="page-7-0"></span>L'inserimento dei dati deve avvenire partendo dalla scheda **"Generale"** [\(Figura \)](#page-7-0); in questa scheda i dati sono inseriti nel seguente ordine:

- Tipologia di documento: si seleziona l'atto che si desidera istruire (es. Determina, Delibera, Ordinanza)
- **Data** : è la data di creazione dell'atto ch viene stampata dopo la fine del corpo della determina
- **Modello** : indica il tipo di atto che si desidera creare al quale è associato il modello di documento da utilizzare durante l'inserimento del testo (es. modello con impegno di spesa, modello senza impegno);
- **Ufficio**: si seleziona dalla maschera dell'organigramma accessibile dal pulsante di ricerca posizionato accanto al campo
- **Settore**: è inserito direttamente dal sistema quando si seleziona l'ufficio.
- **Oggetto:** inserire l'oggetto della determina
- **Note** (facoltativa): eventuali annotazioni

Successivamente, in caso di Determine con impegno o di Liquidazione si seleziona la scheda **"Contabilità"**  cliccando sull'apposita linguetta

*<sup>-</sup> Sede di Bari: Via Cesare Diomede Fresa n, 5 - 70126 Bari - Tel. 0803031370 – Email: bari@parsec326.it* 

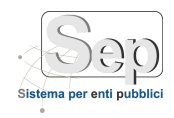

*Documento: MU\_Sep\_Scrivania\_v4.16.doc*

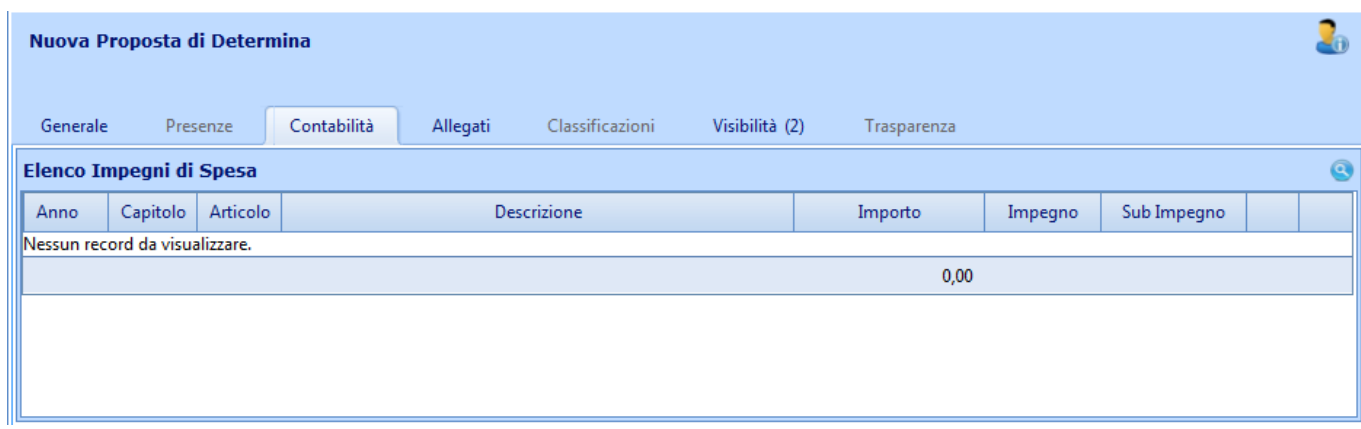

#### **Figura 6 - Nuova Proposta (Scheda Impegni Spesa)**

Per inserire gli estremi di un impegno di spesa si seleziona il pulsante "**Lente**" e comparirà una maschera (Figura 7) per l'inserimento dei dati della proposta; per ogni impegno è necessario inserire almeno **l'anno, il capitolo e** 

l'importo; se alcune di queste informazioni non sono note occorre inserire 0 (zero). Per la modifica **di o la** 

cancellazione  $\bullet$  occorre utilizzare i rispettivi pulsanti presenti accanto ad ogni impegno.

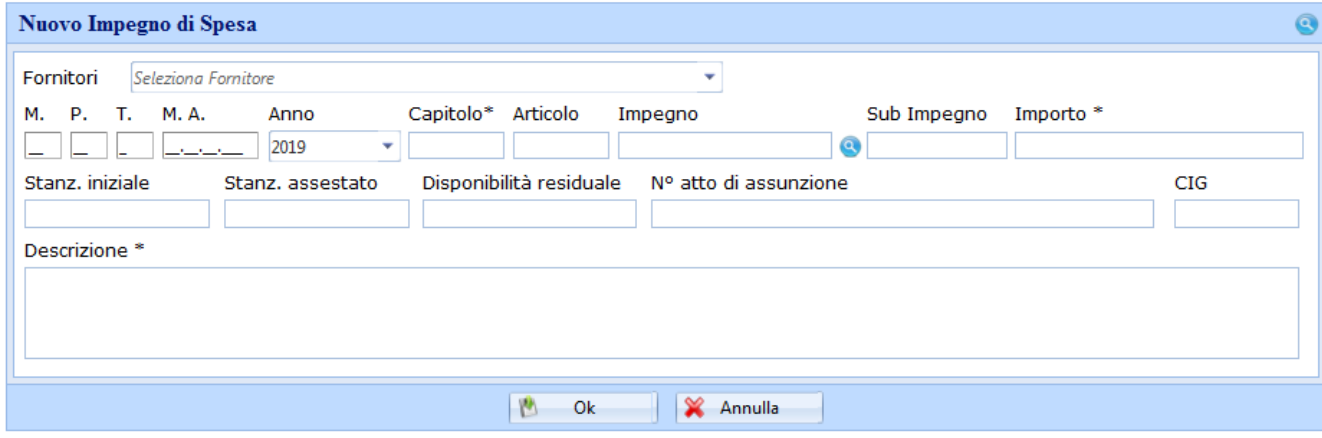

**Figura 7 - Inserimento impegno di spesa**

Successivamente si può selezionare la scheda **"Visti e Pareri"** (Figura 9) cliccando sull'apposita linguetta

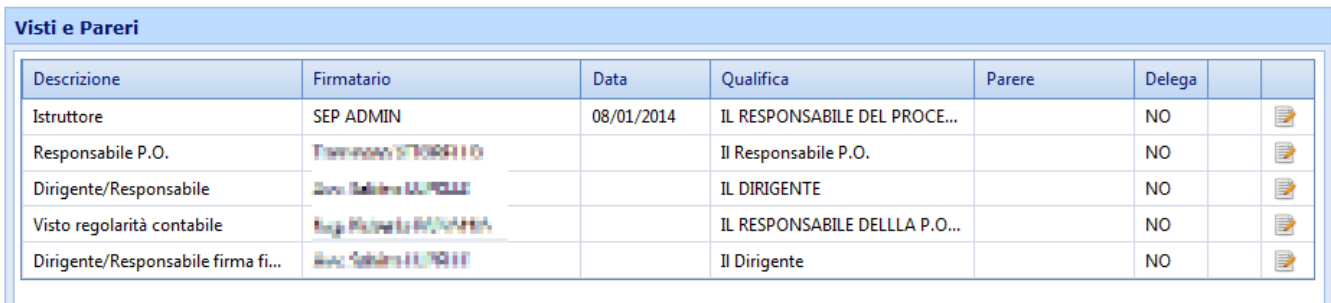

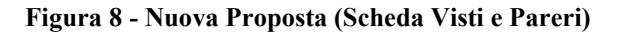

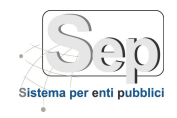

In questa scheda appare l'elenco degli attori e delle firme che devono essere inserite nell'atto; generalmente non occorre modificare nulla. In caso di assenza di qualcuno degli attori, si deve modificare il nome del firmatario, per fare questo si devono modificare gli attributi di una firma (nome, data, parere, qualifica)si deve selezionare il pulsante **Modifica** presente accanto ad ogni firma; apparirà una maschera (Figura 9) per editare i vari attributi; il nome del firmatario può essere sostituito con uno dei suoi delegati se presenti.

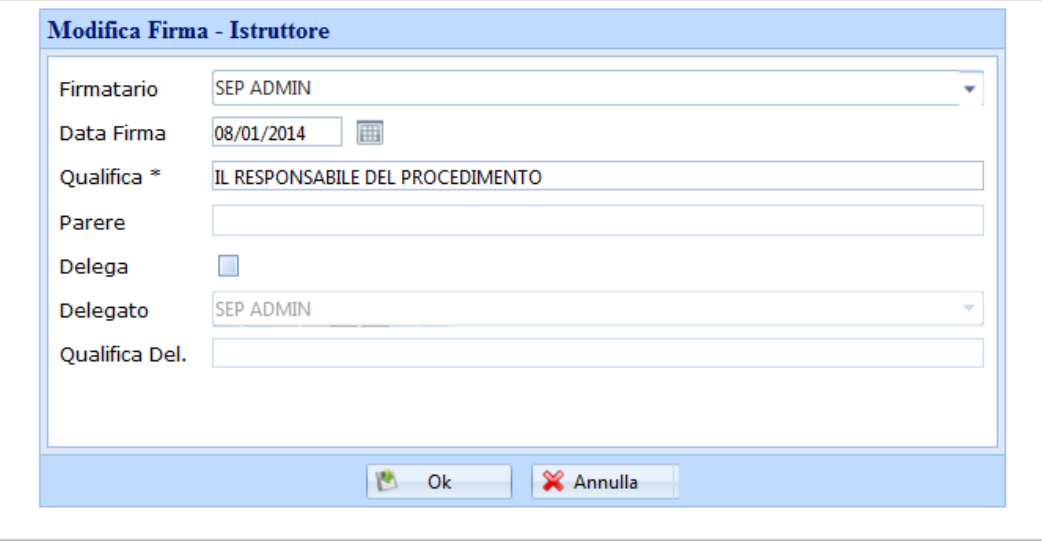

**Figura 9 - Modifica firma**

Successivamente si può selezionare la scheda **"Allegati"** (Figura 10) cliccando sull'apposita linguetta

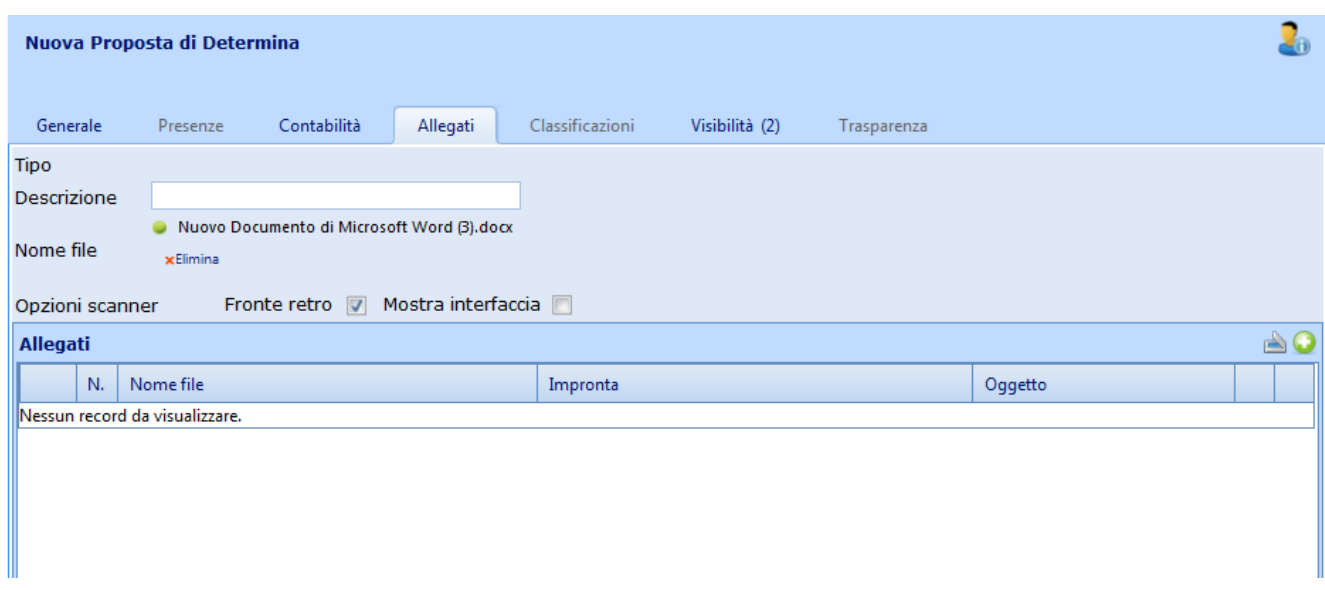

**Figura 10 - Nuova Proposta (Scheda Allegati)**

E' possibile inserire i documenti allegati in formato elettronico provenienti dal computer dell'utente oppure da uno scanner collegato direttamente alla postazione dell'utente. Per inserire un allegato occorre inserire una descrizione, cliccare il pulsante "Sfoglia" per selezionare il file dal computer dell'utente e successivamente

*<sup>-</sup> Sede di Foggia: Piazza Matteotti n. 24 - 71032 Biccari (FG) - Tel. 0881591759 – Email: foggia@parsec326.it*

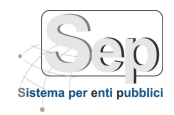

premere il pulsante (Allega); tale procedura và ripetuta per ogni allegato. Per eliminare un allegato occorre premere il pulsante **odi** posizionato sulla riga dell'allegato; per visualizzare un allegato si clicca sul pulsante posizionato sulla riga dell'allegato.

Premendo il pulsante **(+)** i dati vengono salvati; dopo alcuni secondi si apre il nuovo documento all'interno dell'editor di testi per inserire il testo dell'atto; tutti i campi inseriti nella maschere precedente vengono riportati in automatico nel documento appena creato [\(Figura \)](#page-10-0). Dopo aver compilato il documento è possibile salvarlo chiudere l'editor riportandosi alla maschera generale.

In questa fase il sistema permette di modificare solo corpo del documento per modificare gli altri dati occorre utilizzare le funzionalità della "Scrivania virtuale".

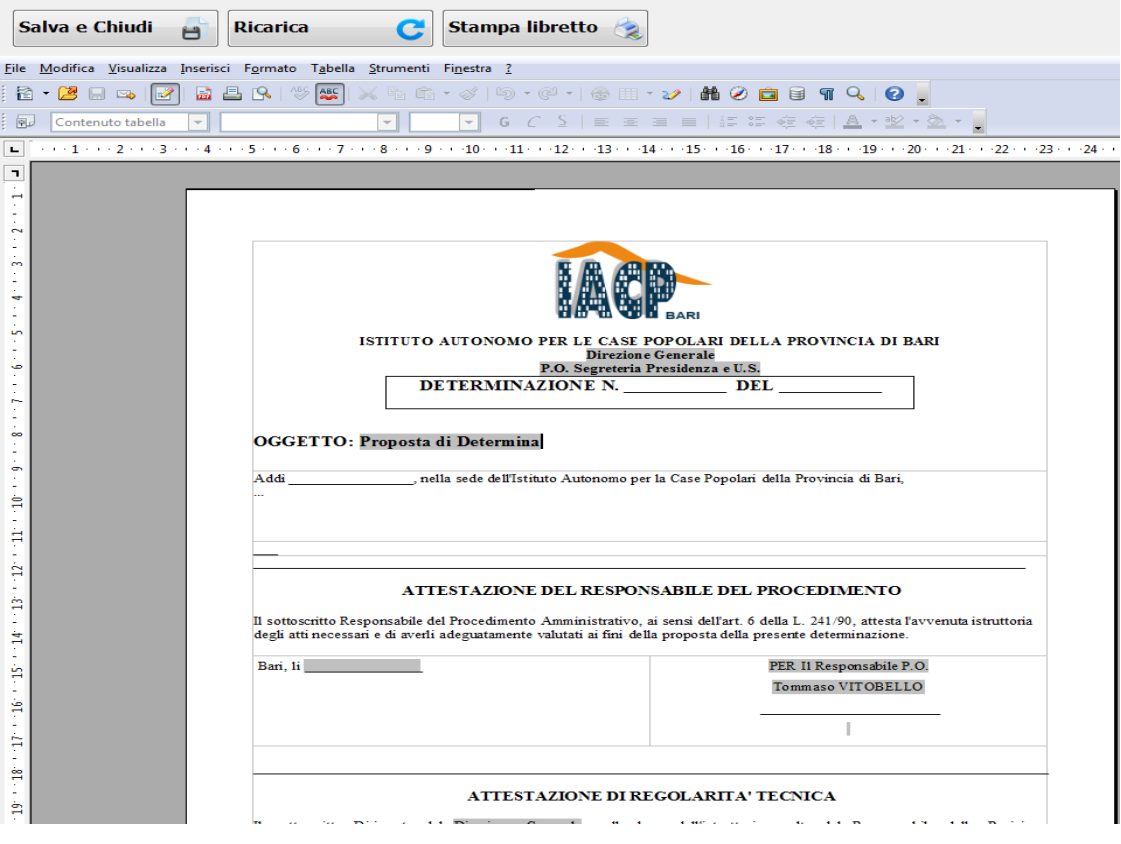

**Figura 11 Nuovo documento di proposta**

<span id="page-10-0"></span>Nel piè di pagina del documento è presente un numero di proposta generato dal sistema per facilitare la ricerca del documento e seguirne i passaggi tra i vari utenti coinvolti nell'iter;

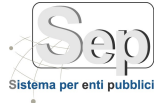

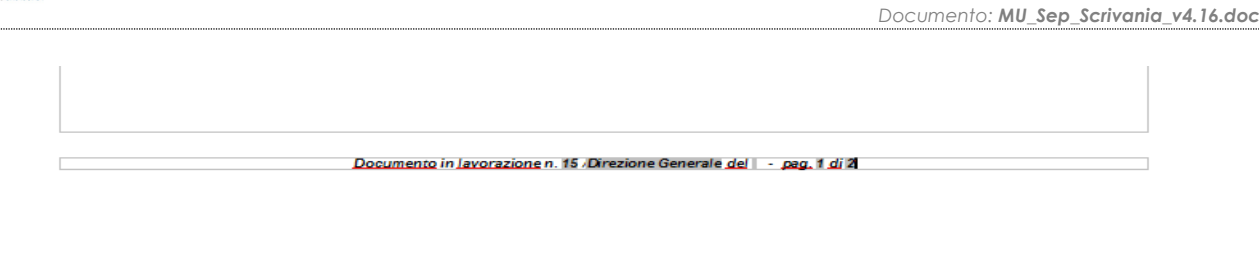

**Figura 12 - Numero di proposta**

Tutte le operazioni successive (modifica, firma, invio del documento al dirigente,…) devono essere fatte utilizzando la funzione di "**Scrivani attiva**" presente nel modulo **Scrivania**.

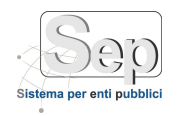

## <span id="page-12-0"></span>*2.2 Modifica\Cancellazione di una atto*

La **Scrivani attiva** contiene tutti gli atti attualmente in lavorazione dall'utente. Per accedere alla "**Scrivani attiva**" occorre selezionare il modulo **Scrivania**, quindi dal menu selezionare "Scrivania attiva"

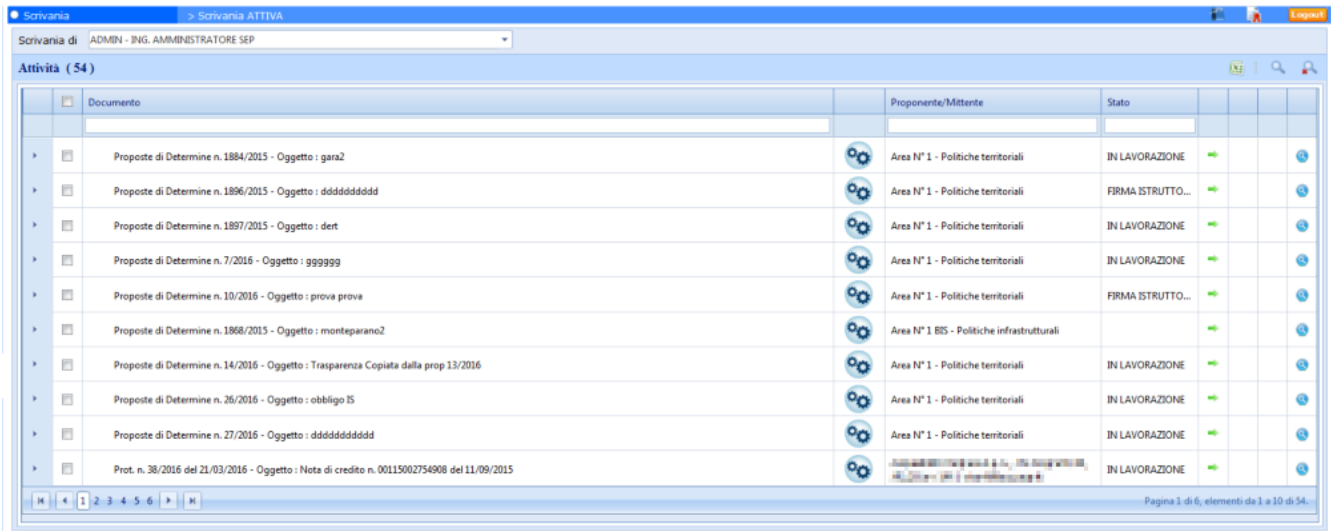

## **Figura 13 - Scrivania Attiva**

Per eseguire le operazioni occorre cliccare il bottone presente in corrispondenza di ogni documento; apparirà una finestra con l'elenco delle operazioni che è possibile effettuare (Figura 14).

L'operazione di **invio** dopo aver effettuato l'operazione di **firma**; è possibile inviare delle note al successivo attore inserendole nel campo "Note Interne", nel campo "Note presenti" vengono invece visualizzate le note che vengono inviate da altri utenti.

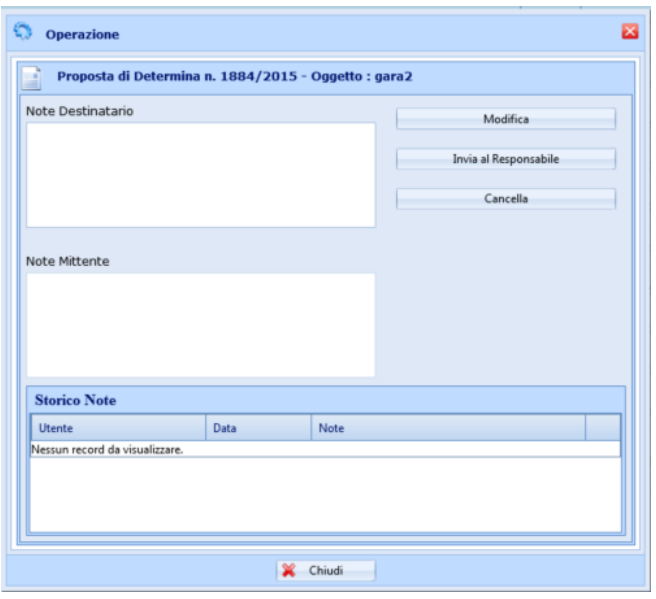

**Figura 14 Operazioni su Scrivania attiva**

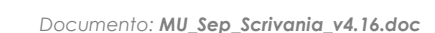

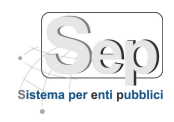

Quando si invia un documento, esso non appare più nella "Scrivania attiva" dell'utente perché non è più di sua competenza, ma sarà sulla scrivania attiva dell'utente a cui è stato inviato, per seguirne l'iter si deve utilizzare la funzione di "**Scrivani storico**" presente nel modulo **Scrivania**.

## <span id="page-13-0"></span>*2.3 Firma digitale di un atto*

Alcuni utenti (dirigenti, il segretario, il sindaco, …) devono firmare digitalmente gli atti durante l'iter; tale operazione deve essere effettuata nel seguente modo:

- Nella maschera delle operazioni premere il pulsante di **Firma**
- Verrà visualizzata la maschera per inserire il PIN
- Se la firma va a buon fine il sistema visualizzerà nuovamente la scrivania altrimenti notificherà all'utente un messaggio di errore.

## <span id="page-13-1"></span>*2.4 Verifica della firma digitale di un atto*

Per verificare la firma digitale di una atto occorre aprire il dettaglio del documento (dalla scrivania oppure da ricerca atto) e cliccare sull'icona presente accanto alla firma da verificare.

Verrà aperto il documento firmato digitalmente in formato P7M utilizzando il programma di firma digitale installato sul pc dell'utente; il documento correttamente firmato conterrà la dicitura "**OK Valido**".

## <span id="page-13-2"></span>*3.5 Verifica dello stato di un atto*

La **Scrivania Storico** permette di visualizzare lo stato di tutti i documenti a cui l'utente è abilitato; in generale salvo diversa indicazione dell'Ente l'utente può visualizzare i documenti del settore di appartenenza. Per accedere alla "**Scrivania Storico**" occorre selezionare il modulo **Scrivania**, quindi dal menu selezionare "Scrivania Storico".

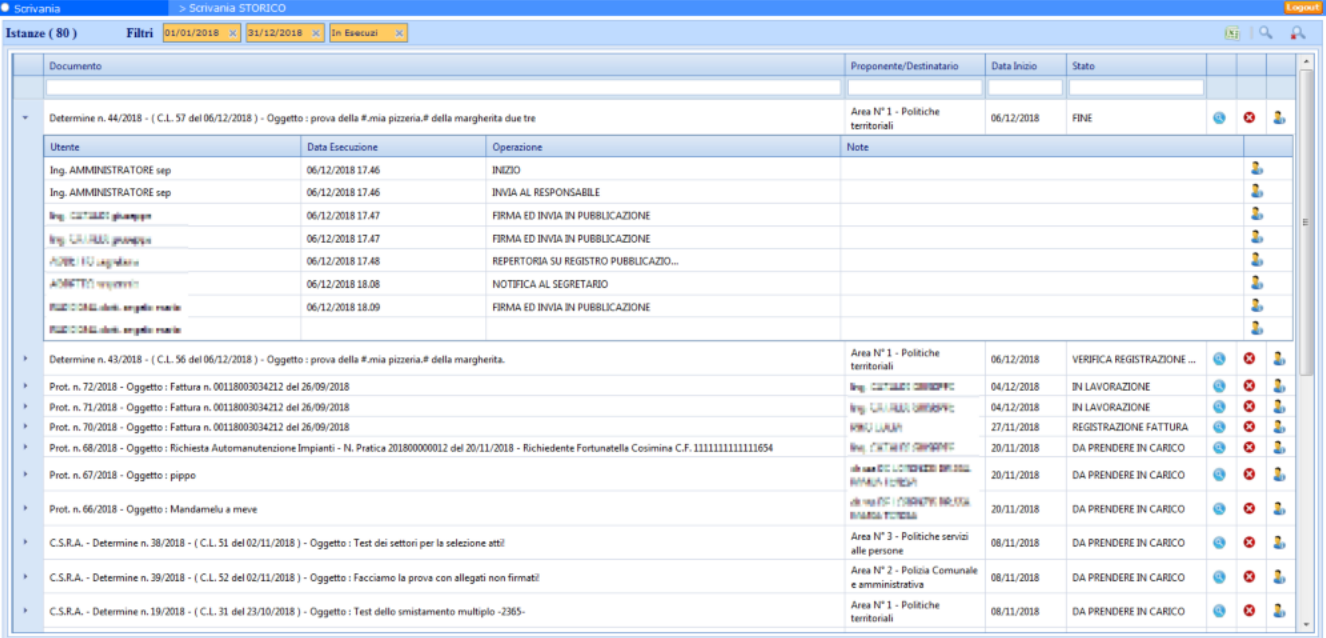

## **Figura 15 Scrivania Storico**

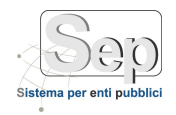

Per ricercare lo stato di una proposta si può inserire nel campo "Documento" il numero della proposta e premere il tasto **verranno visualizzati solo i documenti contenenti la parola cercata; per ogni elemento,** attraverso il tastino verrà visualizzata l'operazione in corso sul documento; il significato di ogni operazione è il seguente:

- FIRMA ISTRUTTORE: il documento si trova presso il compilatore in attesa di essere finito
- INVIA AL DIRIGENTE: il documento si trova presso il compilatore in attesa di essere inviato al dirigente
- FIRMA DIRIGENTE: il documento di trova presso il dirigente in attesa di essere firmato
- INVIA ALLA SEGRETERIA PER LA NUMERAZIONE: il documento si trova presso il dirigente in attesa di essere inviato in segreteria
- NUMERAZIONE DELLA PROPOSTA: la determina è in segreteria in attesa di essere numerata
- PUBBLICAZIONE DEL DOCUMENTO: la determina è in segreteria in attesa di essere pubblicata
- STAMPA DEL DOCUMENTO: la determina è in segreteria in attesa di essere stampata
- CONCLUSIONE ITER: fine dell'iter

Se la proposta è stata numerata, nel campo "Riferimento documento" apparirà accanto al numero della proposta quello della determina (Es. **Proposta di determina N. xx --> Determina N. xx del xx/xx/xxxx …**);

## <span id="page-14-0"></span>*2.5 Stampa della copia di un atto*

Per stampare la copia di un atto occorre selezionare il modulo "Atti Decisionali", quindi dal menu associato a quel tipo di atto selezionare "**Ricerca determina**" (o "Ricerca delibera", ecc…)

Apparirà la finestra di ricerca nella quale è possibile ricercare un documento per:

- Numero
- Data
- Settore: verrà selezionato direttamente dall'organigramma accessibile dal pulsante di ricerca posizionato accanto al campo;
- Ufficio
- **Oggetto**
- Pubblicazione all'albo
- Data pubblicazione
- Per modello utilizzato

Inserendo i parametri del filtro e premendo **Avanti >>** verrà visualizzata l'elenco dei documenti trovati.

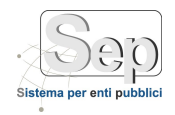

## <span id="page-15-0"></span>*2.6 Classificazione di un atto*

Per classificare un atto occorre selezionare il modulo "Atti decisionali", quindi dal menù associato a quel tipo di atto, selezionare la voce "**Classificazione**" e procedere alla selezione dell'atto come già indicato al paragrafo precedente.

Nella maschera di dettaglio dell'atto occorre selezionare la scheda **"Classificazioni"** cliccando sull'apposita linguetta. E' possibile associare più classificazioni per lo stesso atto.

Per inserire una classificazione occorre selezionare una voce del titolario cliccando sul pulsante 8, aggiungere un eventuale nota e cliccare sul pulsante. Nella griglia in basso apparirà la classificazione inserita. Per modificare

una classificazione occorre utilizzare il pulsante **presente sulla riga; i dati di classificazione verranno riportati** 

nei campi in alto dove è possibile modificarli; premendo il pulsante **i campi aggiornati verranno riportati** 

nella classificazione presente nella griglia. Per cancellare una classificazione occorre utilizzare il pulsante presente sulla riga.

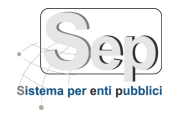

# <span id="page-16-0"></span>**3 USO DELLA SCRIVANIA NELLA GESTIONE DEL PROTOCOLLO**

## <span id="page-16-1"></span>*3.3 IL MODULO SEP PROTOCOLLO*

In questa sezione si presentano le funzionalità del modulo *SEP- Protocollo* integrato con la Scrivania Virtuale.

Il modulo **Protocollo Informatico** consente di gestire tutte le fasi relative alle procedure di protocollazione, siano esse in entrata o in uscita, che tutte le fasi di invio, presa in carico, evasione ed archiviazione della documentazione interna, tutte le fasi inerenti all'assegnazione, classificazione, fascicolazione o reperimento delle informazioni legate al singolo documento o a tutti i documenti ad essi correlati, nonché mantenere la consultazione storica della vita di tutti i documenti transitati all'interno dell'amministrazione.

Il modulo **Protocollo Informatico** è stato realizzato in conformità a quanto previsto dal DPR 445/2000 e tutta la normativa correlata e citata in premessa del presente documento. Si riporta di seguito lo schema delle principali funzionalità disponibili:

- Protocollo Generale
- Gestione ottica dei documenti
- Integrazione con il modulo scrivania virtuale
- Fascicolazione
- Interoperabilità

## <span id="page-16-2"></span>*3.4 INTEGRAZIONE DEL PROTOCOLLO CON LA SCRIVANIA VIRTUALE*

Quando sulla Piattaforma SEP risulta installato anche il modulo Scrivania Virtuale (descritto successivamente), tutti i documenti protocollati possono essere inviati in automatico sulle scrivania degli utenti degli uffici a cui viene smistato quel documento. Tramite il modulo Scrivania Virtuale è possibile definire diversi modelli di iter sulla base delle necessità dell'Ente Pubblico e delle sue specifiche caratteristiche operative.

A titolo di esempio viene qui presentato un semplice iter di notifica:

- 1) Protocollazione del documento
- 2) Acquisizione digitale del documento da parte dell'ufficio protocollo
- 3) Invio notifica ai destinatari interessati
- 4) Conferma di notifica (o non conferma nel caso di indicazione errata di un destinatario) da parte di ogni destinatario
- 5) Eventuale correzione degli uffici destinatari
- 6) Fine iter

*<sup>-</sup> Sede di Bari: Via Cesare Diomede Fresa n, 5 - 70126 Bari - Tel. 0803031370 – Email: bari@parsec326.it - Sede di Foggia: Piazza Matteotti n. 24 - 71032 Biccari (FG) - Tel. 0881591759 – Email: foggia@parsec326.it*

*Capitale sociale € 100.000,00 (I.V.) C.F./p.IVA/numero di Iscrizione al Registro delle Imprese di Lecce: 03791010758*

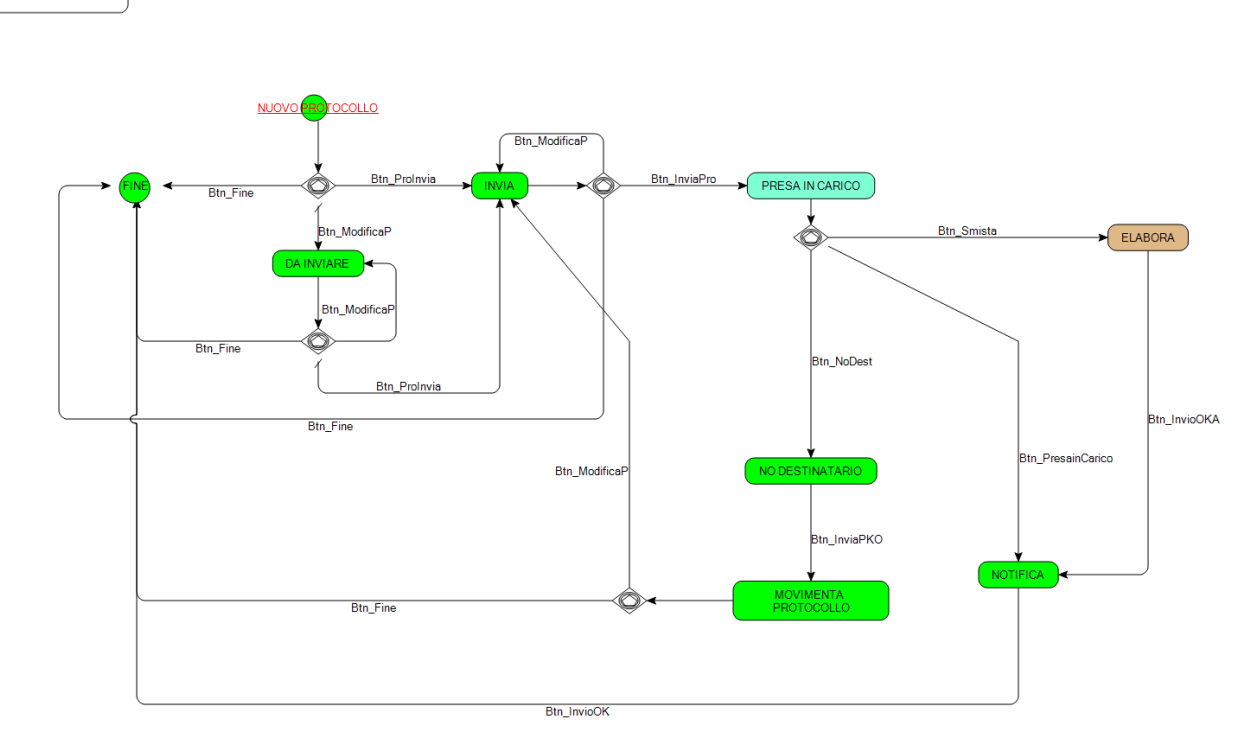

**Figura 17 – schema iter protocollo**

Naturalmente è possibile decidere il livello di granularità per lo smistamento dei protocolli; è possibile fare in modo che il motore di workflow, per ogni settore destinatario, invii il documento ai soli dirigenti o a tutti gli utenti di un ufficio.

Il modulo di scrivania virtuale integrato con il modulo Protocollo garantisce le seguenti funzionalità:

- gestione flessibile delle stesse con possibilità di assegnare ad ogni soggetto più cartelle di posta e di permettere da lettura della medesima cartella di posta a più soggetti;
- gestione delle sostituzioni integrata nel programma;
- gestione notifiche per eventi legati al flusso documentale o al processo;
- gestione delle sotto assegnazioni dei documenti per lo smistamento ad altri operatori incaricati di svolgere attività correlate;
- evidenza della presa in carico di un documento assegnato;
- verifica dell'assegnazione attuale del documento;
- tracciamento delle movimentazioni del documento;

*<sup>-</sup> Sede di Bari: Via Cesare Diomede Fresa n, 5 - 70126 Bari - Tel. 0803031370 – Email: bari@parsec326.it*